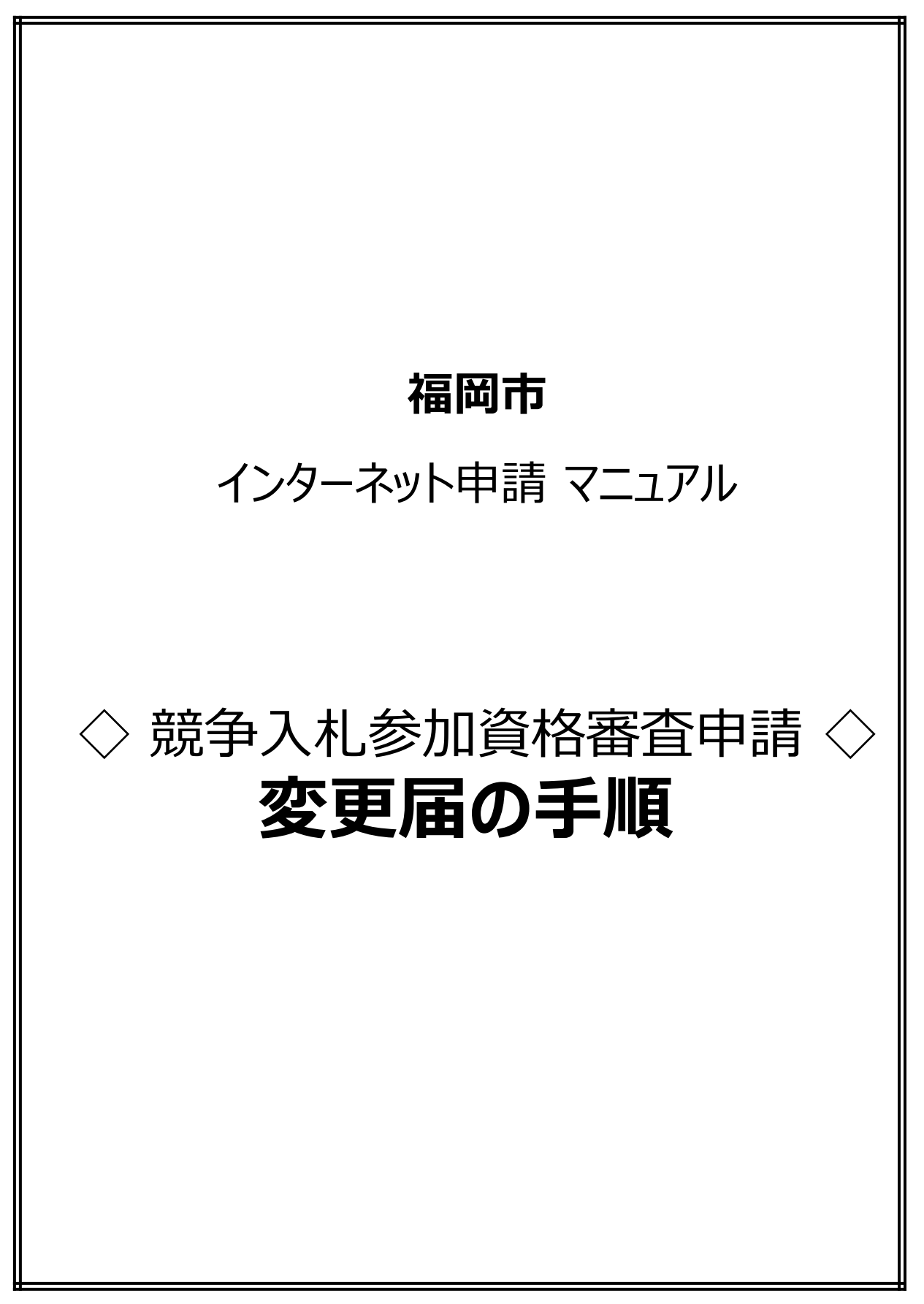

## 手順1.インターネット申請にログイン後、**インターネット申請メニュー**から登録内容 の確認ボタンを押下します。

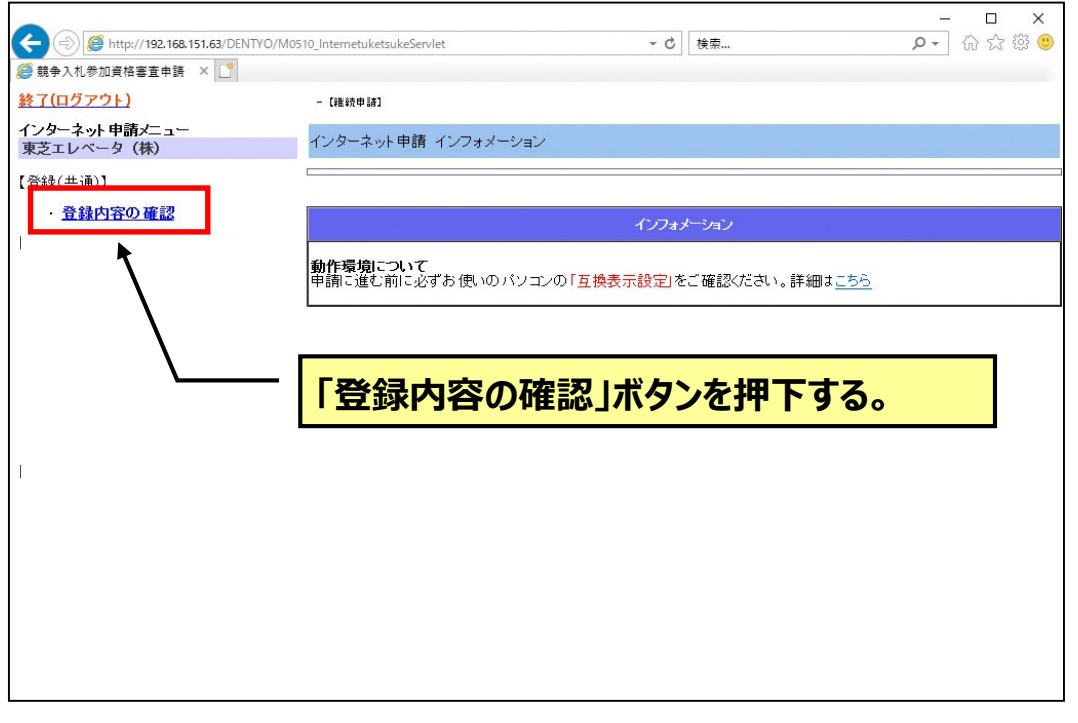

手順2. 誓約事項等をご確認の上、「上記内容を承諾し…」ボタンを押下します。

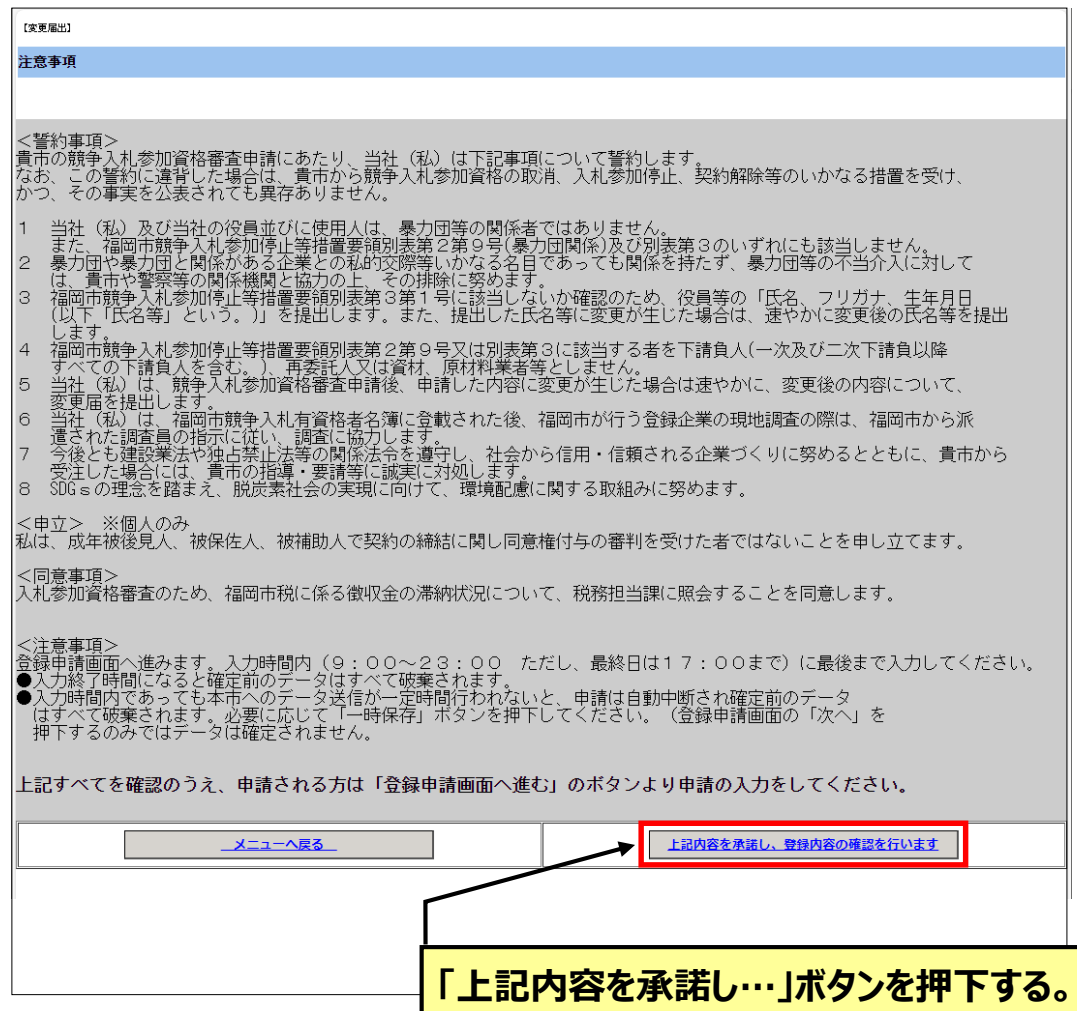

### 手順3. 福岡市に登録されている申請内容が表示されます。 「変更があるので…」ボタンを押下します。

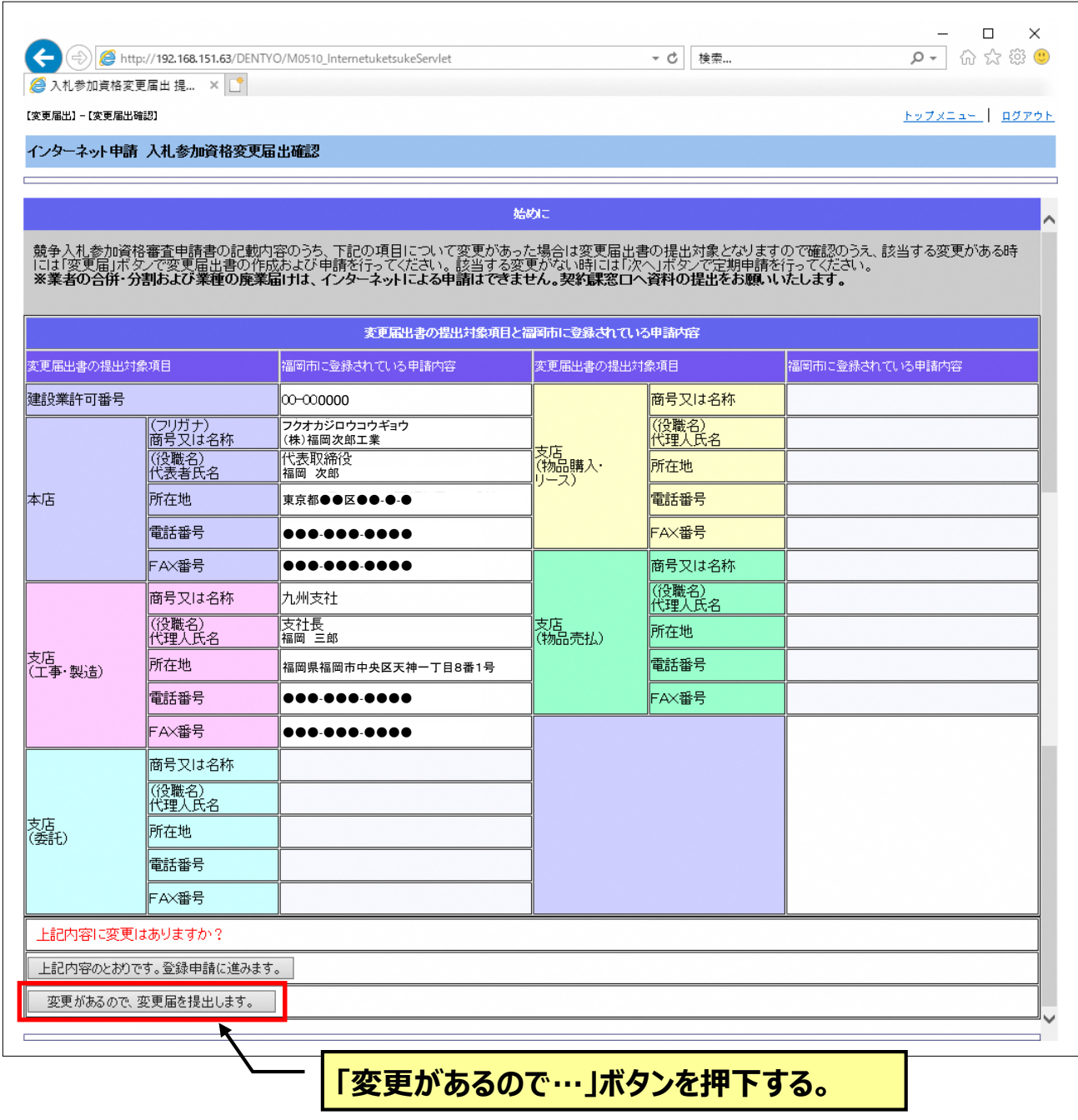

※「役員情報」の修正・削除をされたい場合は、このボタンを押下して、 次の画面「入札参加資格変更届出画面」に進んでください。 画面下方に修正する箇所があります。

### 手順4.変更する箇所にチェックを入れ変更内容を入力します。

# ※支店等の代理人に委任している場合は、委任の確認にチェックを入れ ないと登録完了できません。

トップメニュー ログアウト

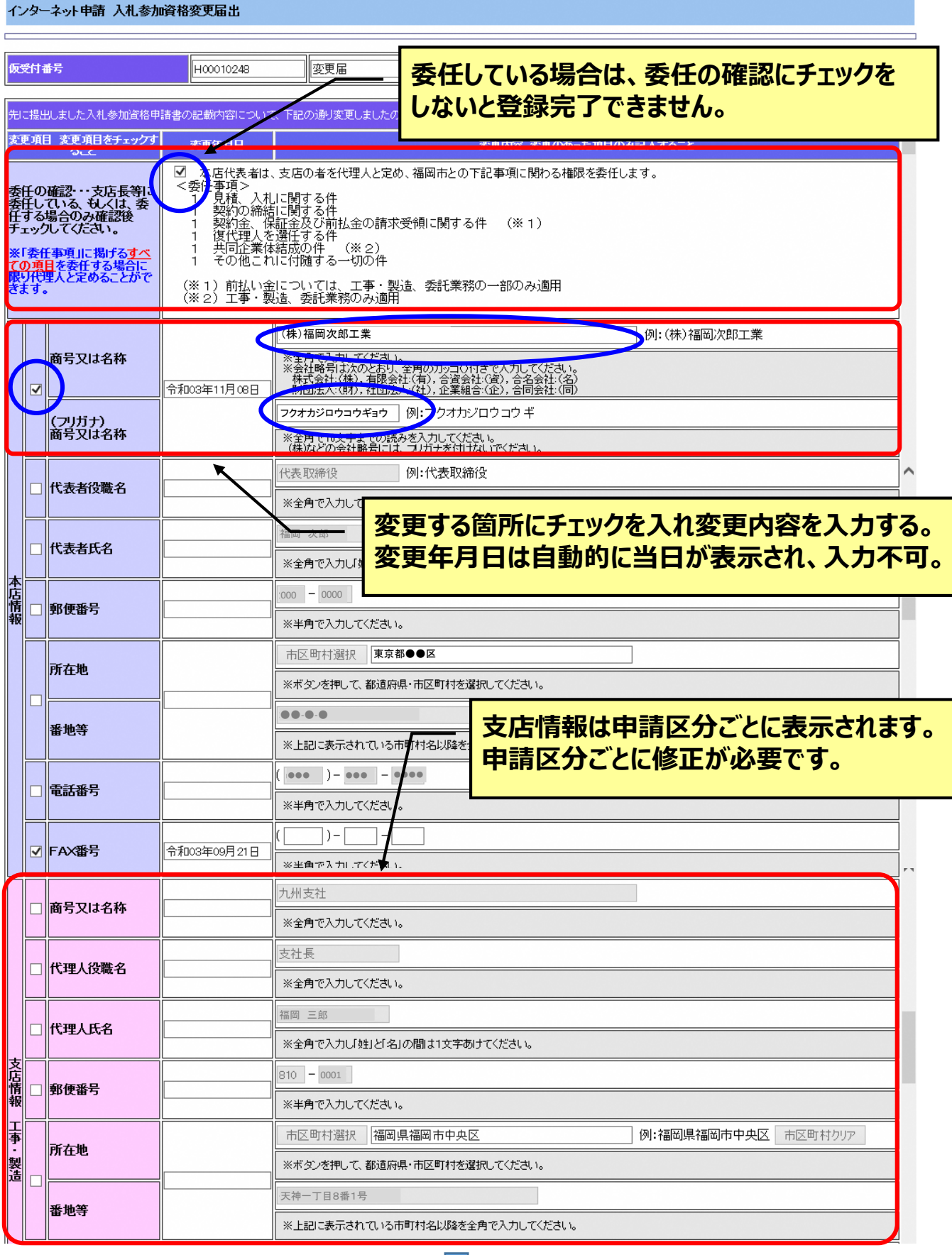

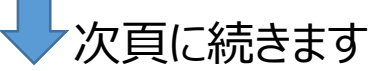

## 手順5. 代表者・役員等情報に追加・変更がある場合は、変更してください。

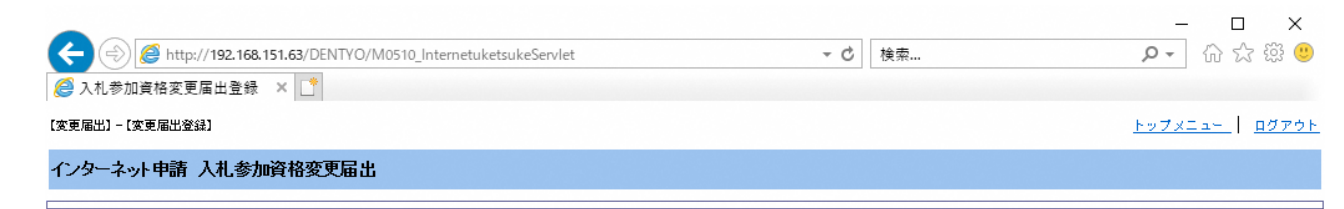

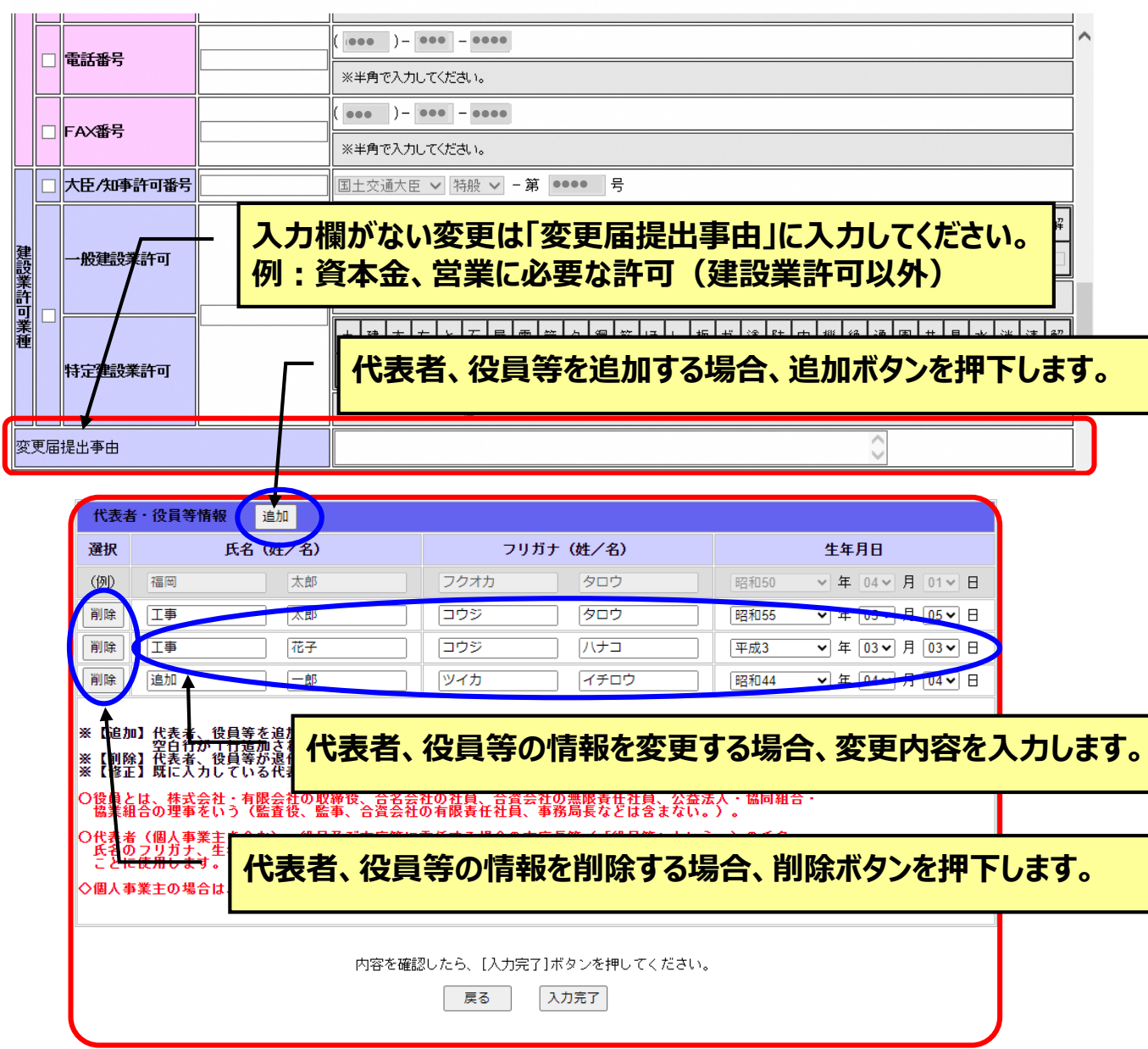

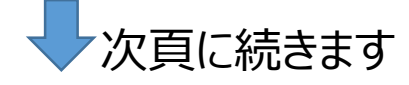

### 手順6. 変更内容を入力完了後、「入力完了」ボタンを押下します。 確認メッセージのポップアップが表示されます。「OK」ボタンを押下します。

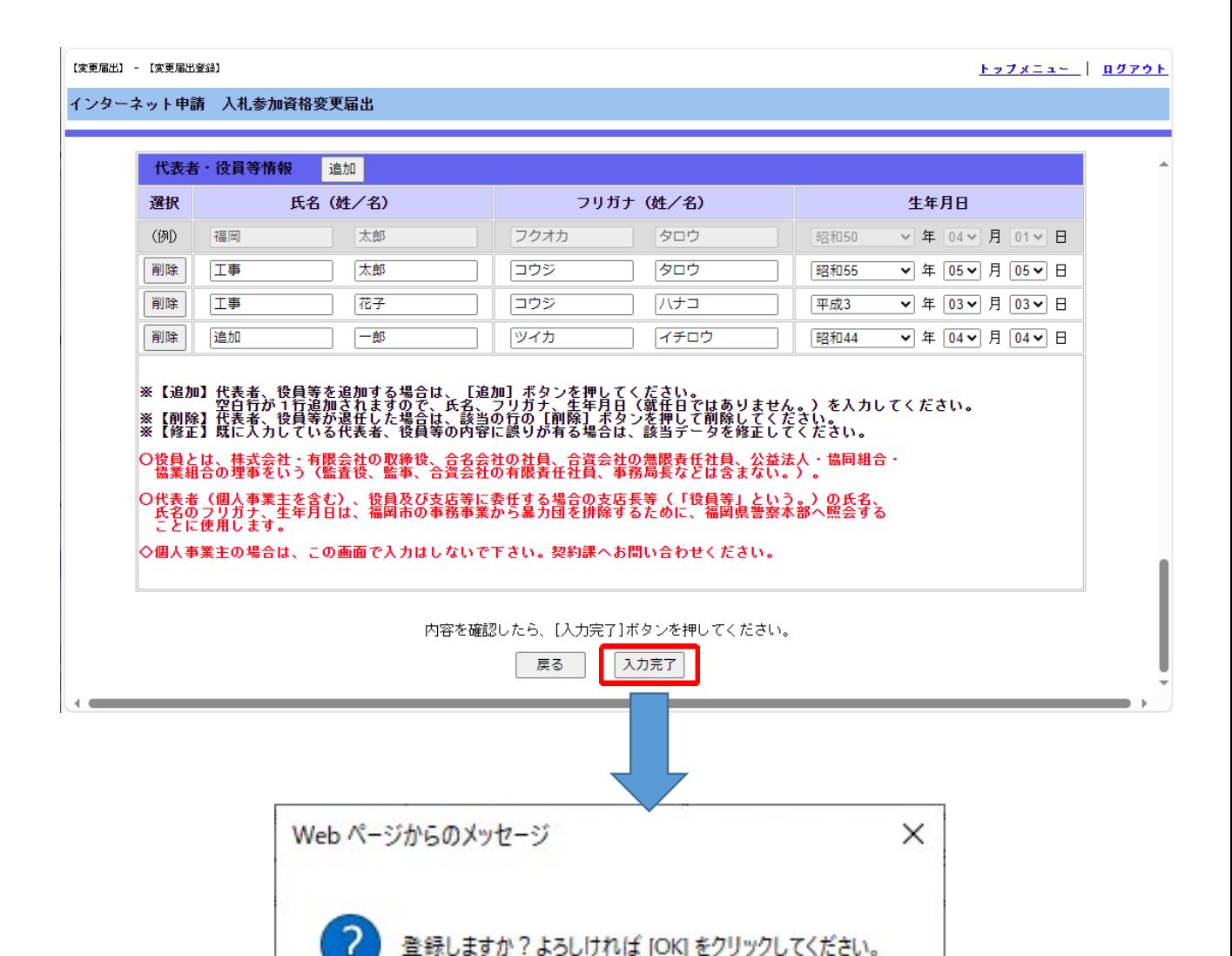

キャンセル

OK

### **<注意>手順6.を実施時、エラーメッセージが表示される場合があります。**

・エラーメッセージ例①

「代表者役員等情報を変更した場合は、本店情報の代表者氏名も変更してください」 (対処方法)

本店情報の代表者氏名と、役員情報の代表者氏名の登録の情報が一致していない状態となってお ります。本店情報の代表者氏名の漢字に合わせてください。

※外国人の場合、ファーストネーム・ラストネームの入力も本店情報の代表者氏名の 表示に合わせてください。

「・」があれば、ラストネームの方に付けてください。

・エラーメッセージ例②

「役員情報の変更のみでよろしいですか?」

(対処方法)

本店・支店情報で何もチェックをしていない場合このエラーが出る仕様となっております。 問題ない場合、OKボタンを押下して処理を進めてください。

• エラーメッセージ例③

「保有業種チェック(工事・製造)資格保有業種(一般or特定)許可選択:特般です。 業種 : (一般or特定)を1つ以上選択してください」

(対処方法)

「特般」が選択されている場合、許可の一般・特定どちらもチェックがなければ進まない仕様となっており ます。

①許可の一般・特定どちらも保有している場合、「一般」と「特定」にチェックを入れてください。 ②どちらかしか保有していない場合、「特般」を「一般」または「特定」に変更してください。 ※許可の変更がない場合でも、他の項目を変更する際にエラー表示されることがあります。

•エラーメッセージ例(4)

「委任の確認欄の委任事項を確認し、チェックボックスにチェックを入れてから、次の画面に進んでくださ い」

(対処方法)

画面上部の「委任の確認」にチェックを入れる必要があります。チェックを入れてから、入力完了ボタン を押下してください。

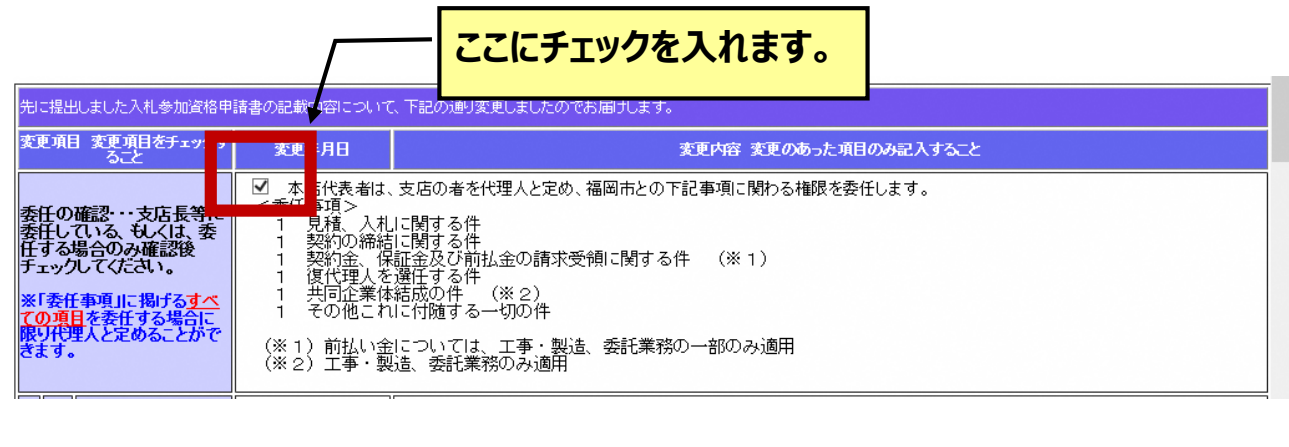

#### ・エラーメッセージ例⑤ 「許可番号が存在しません」

(対処方法)

大臣/知事許可番号の欄をチェックし、変更前の許可番号を設定してください。 変更届提出事由の欄に、変更後の許可番号を入力し申請してください。 また、「建設業の許可にかかる変更届書の写し」を添付してください。 ※書類の添付については以降の手順をご確認ください。

手順7. 受付完了画面が表示されます。「登録内容」ボタンを押下し、 「入札参加資格変更届出書」を表示します。 登録内容を確認の上、必要に応じて印刷してください。

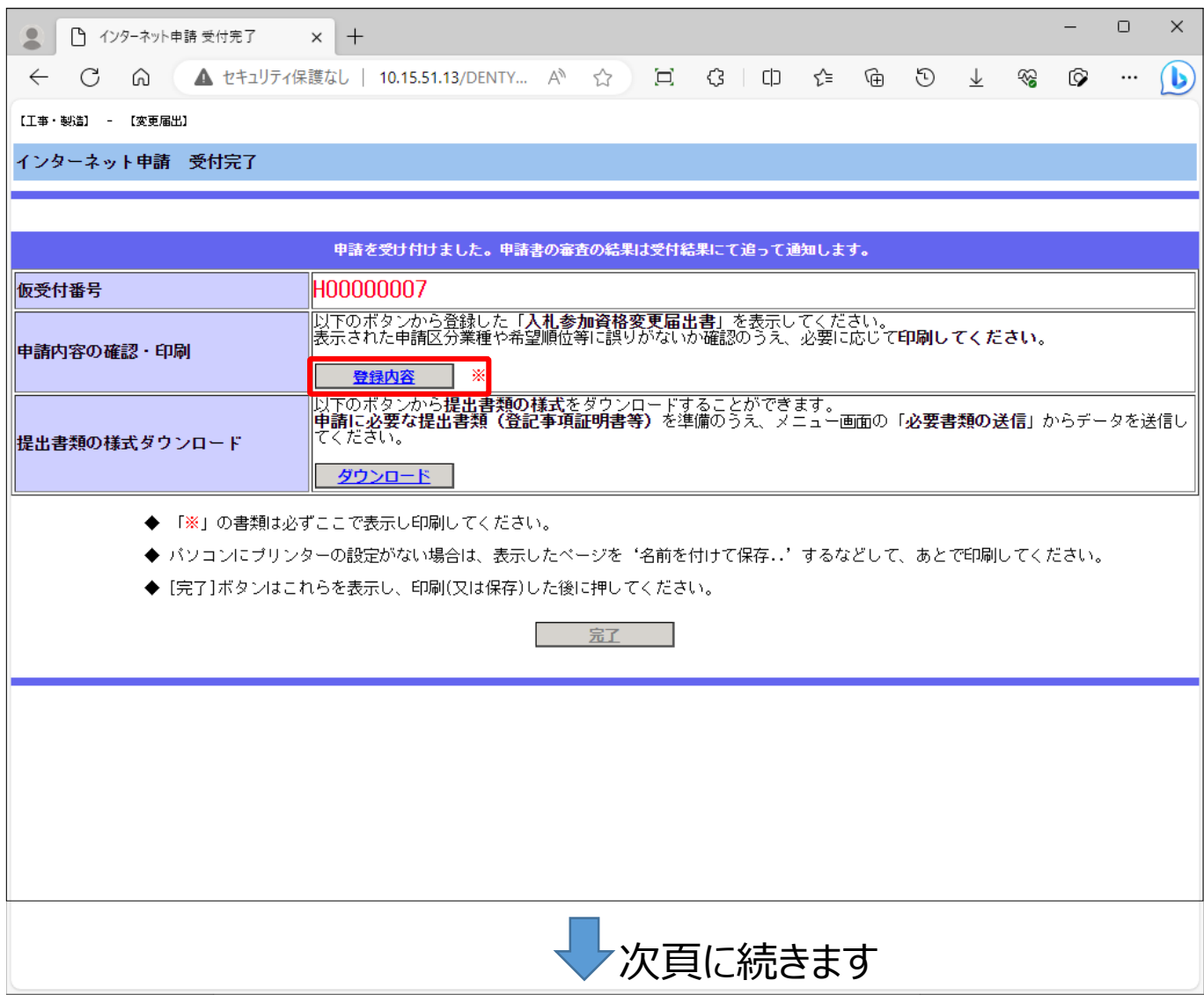

手順8. 次に、「ダウンロード」ボタンを押下すると、福岡市契約情報のホームページ が表示されます。 表示されたホームページ上に、提出書類の様式のリンク が掲載されております。 提出書類は、申請メニューの「必要書類の送信 申請書選択」より 提出してください。

### 問い合わせ先

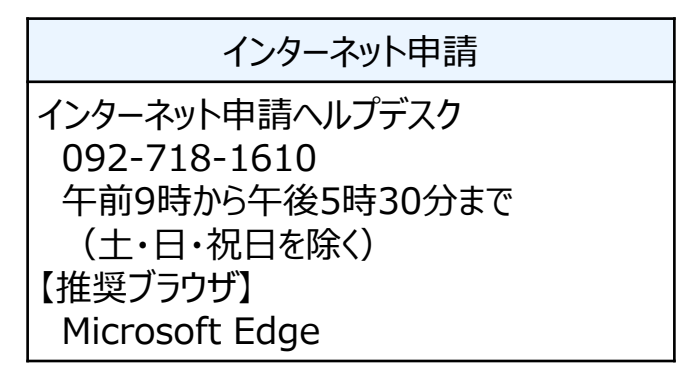

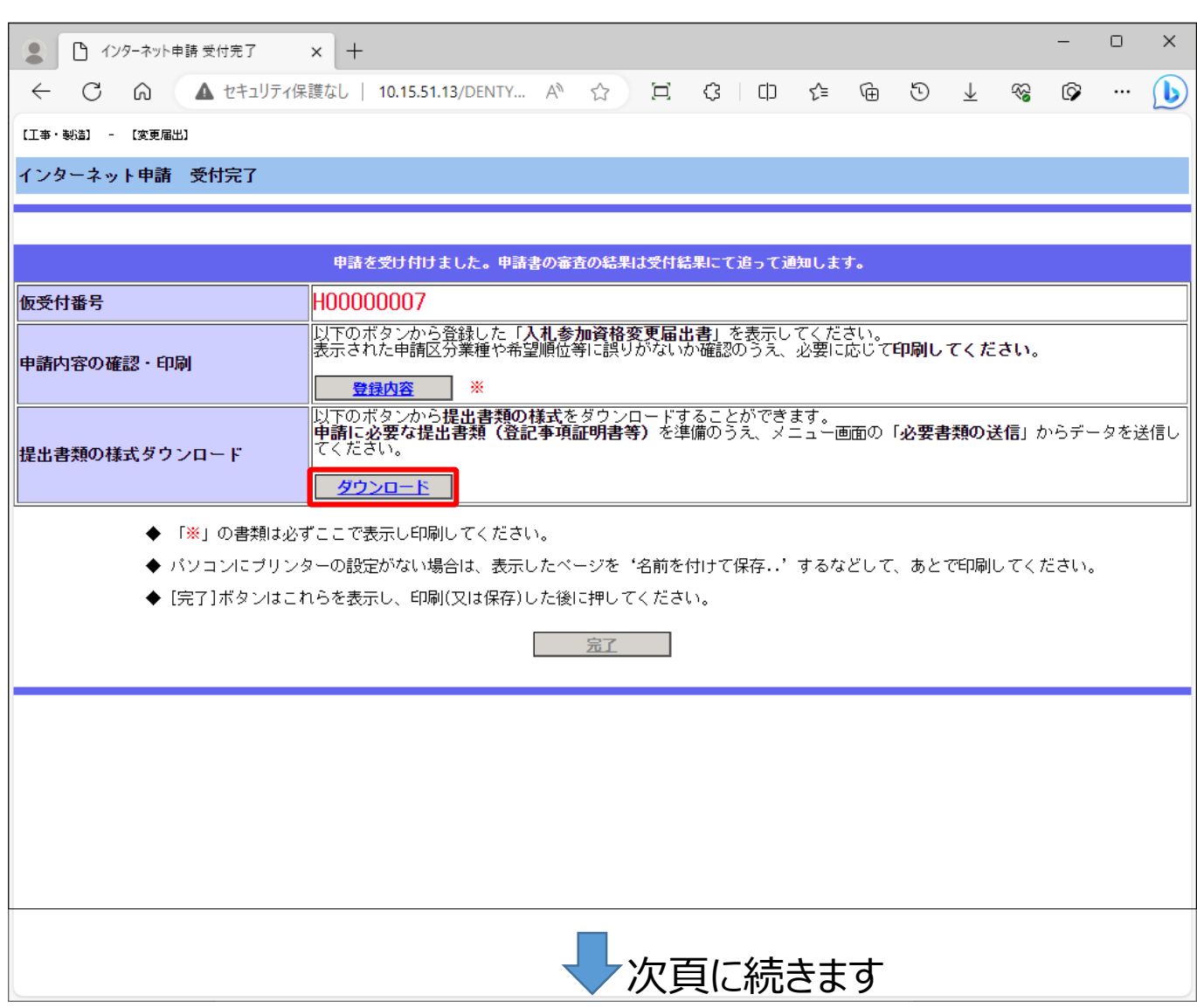

## 手順9. 完了ボタンを押下すると、確認メッセージが表示されます。 よろしければ| OK」を押下します。

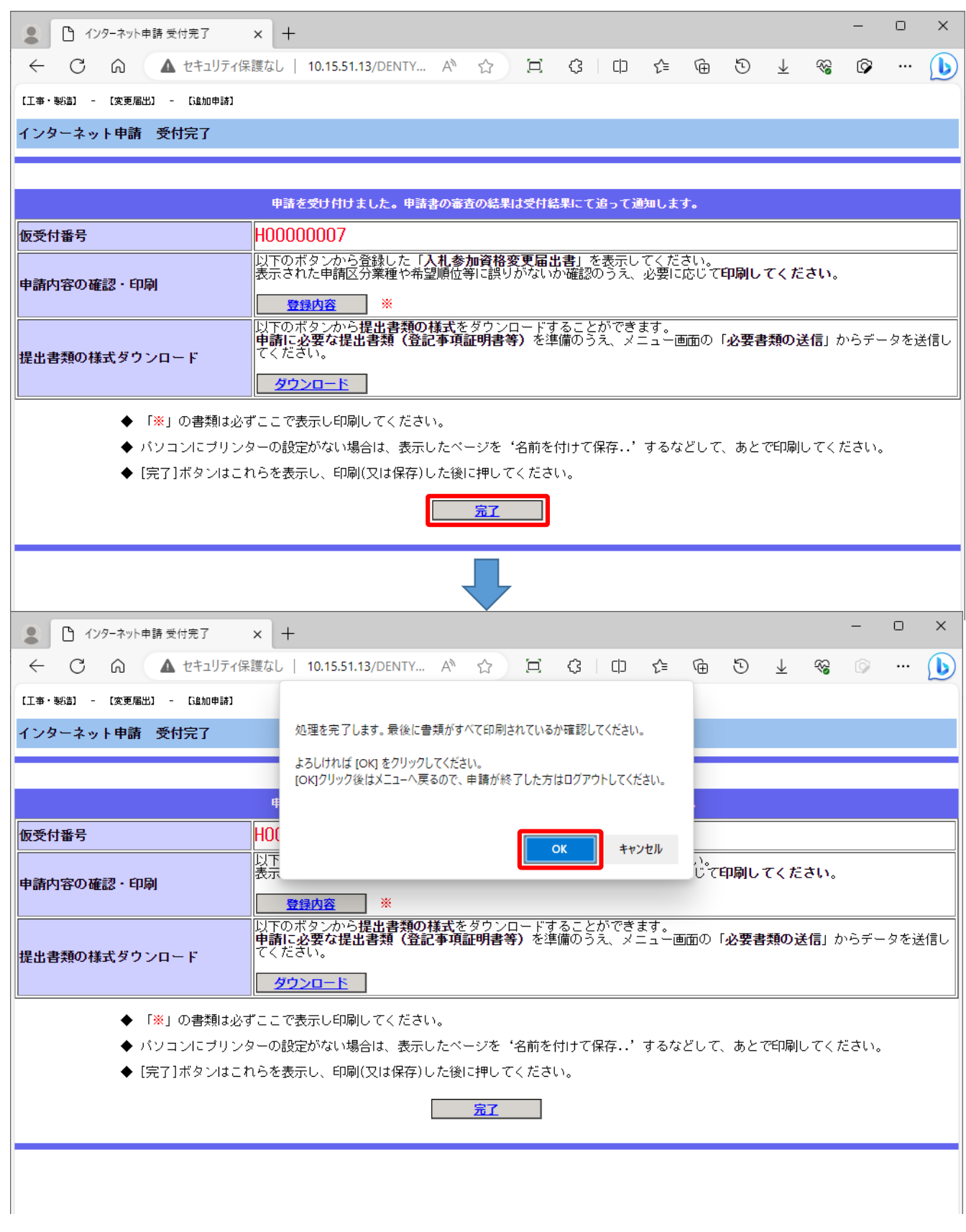

## 手順10.**インターネット申請メニュー**から必要書類の送信の「申請書選択」を 押下します。

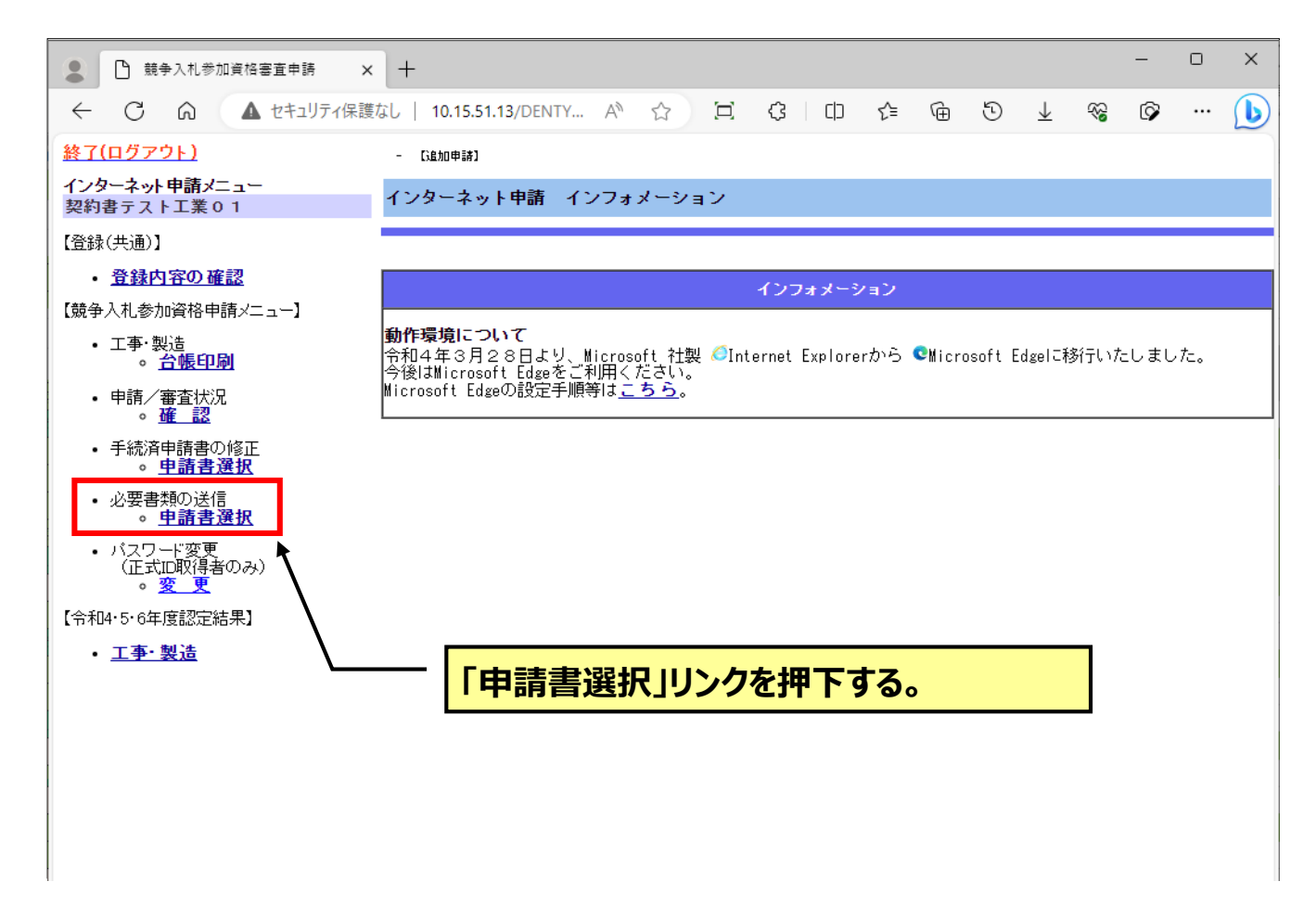

## 手順11. 必要書類を送信したい申請書類を選択して「添付」を押下します。

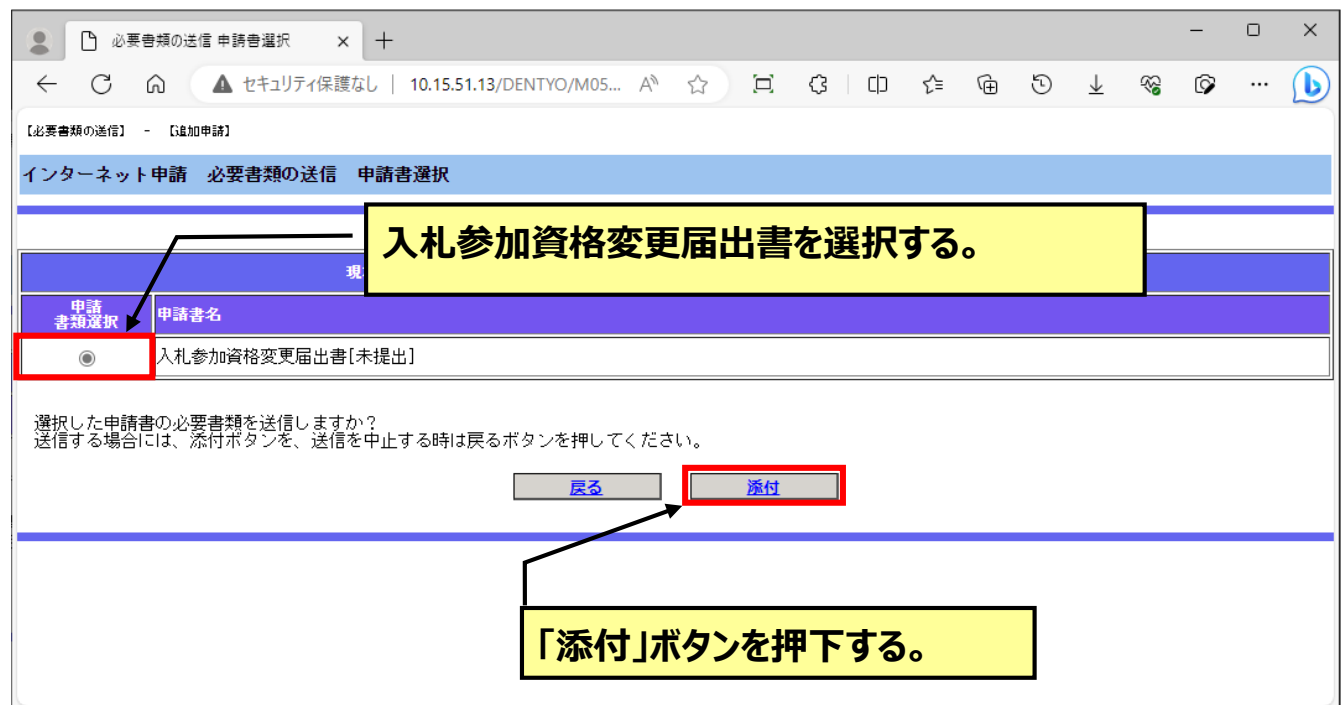

### 手順12.「ファイル添付」ボタンを押下して表示されるダイアログから電子ファイルを 選択します。 完了ボタンを押下すると、確認メッセージが表示されます。 よろしければ「OK」を押下します。

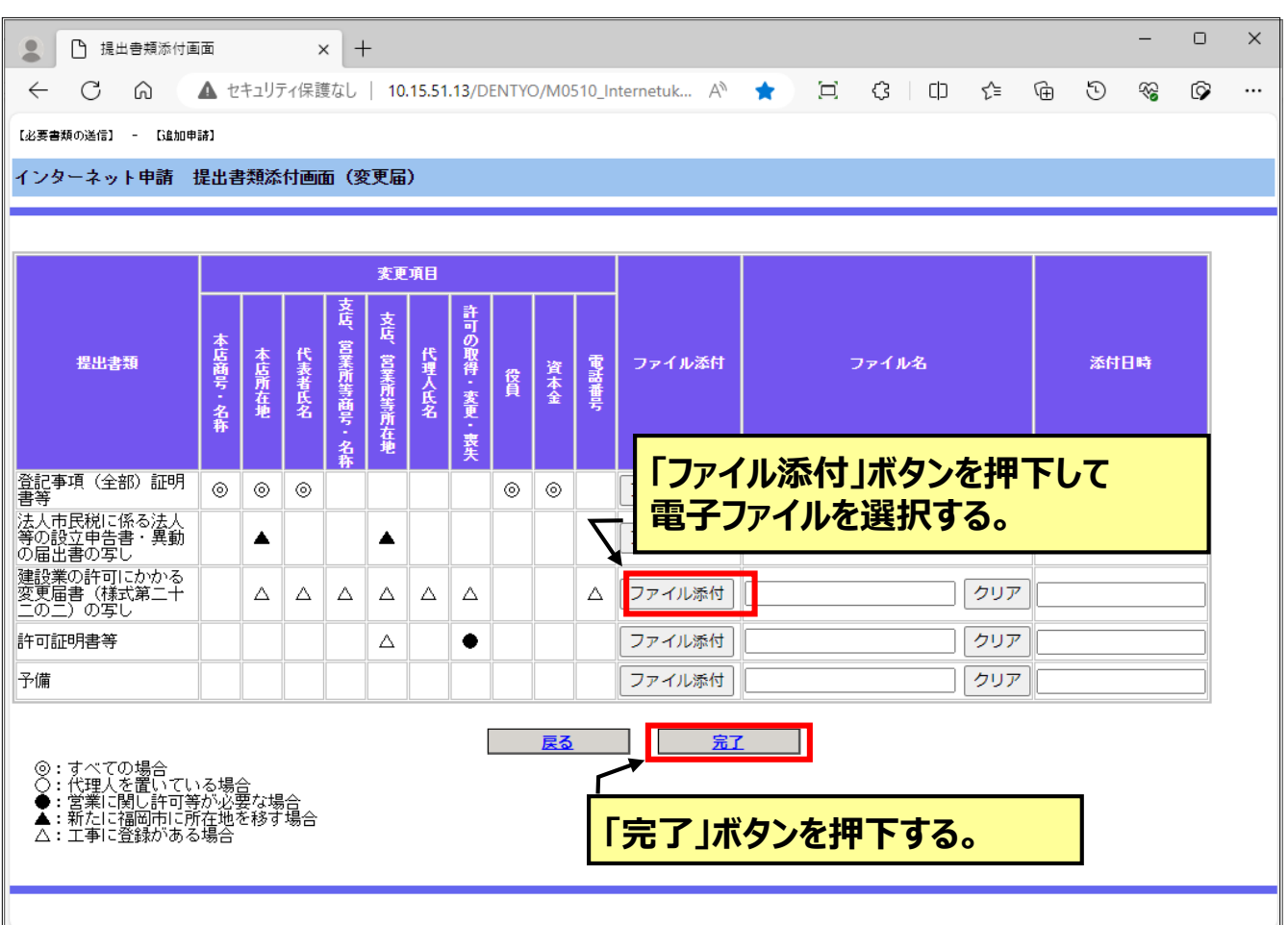

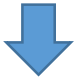

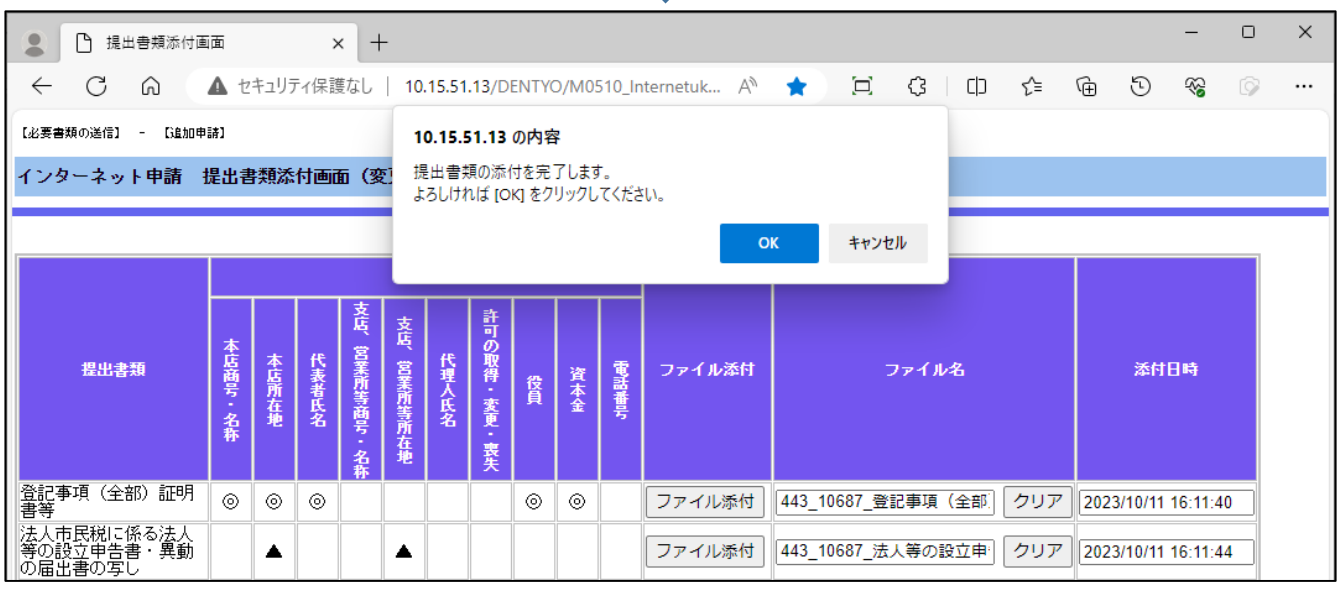

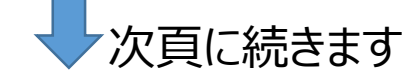

手順13. 必要書類を送信した申請書類が表示されていないことを確認します。

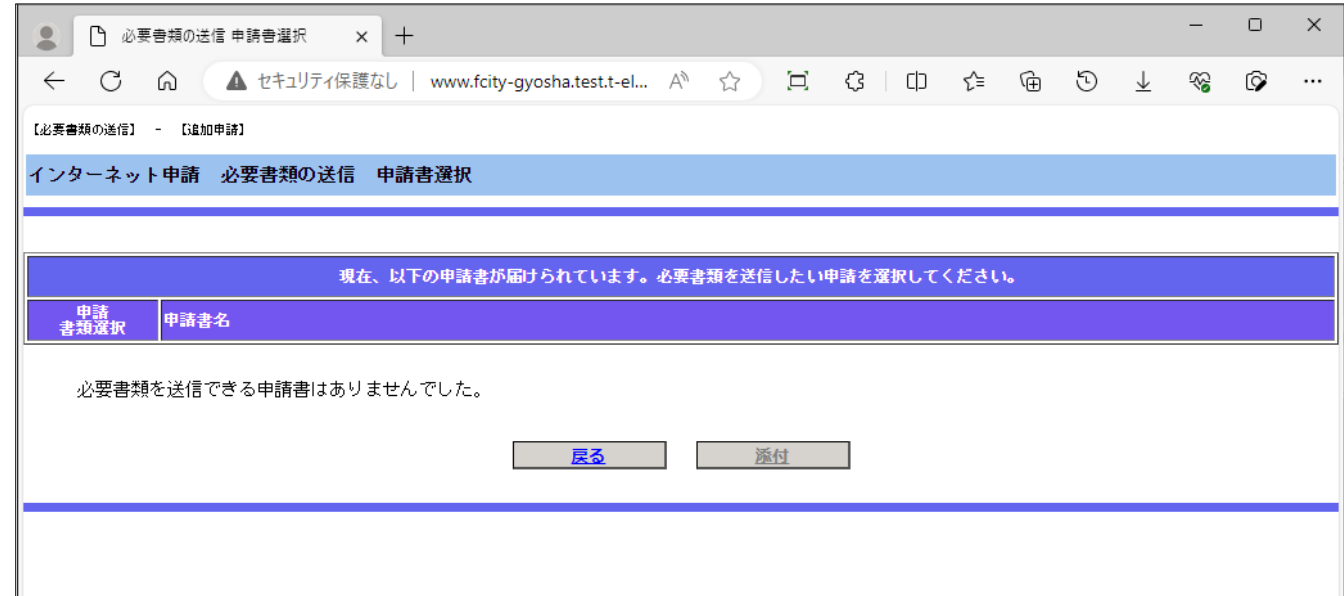

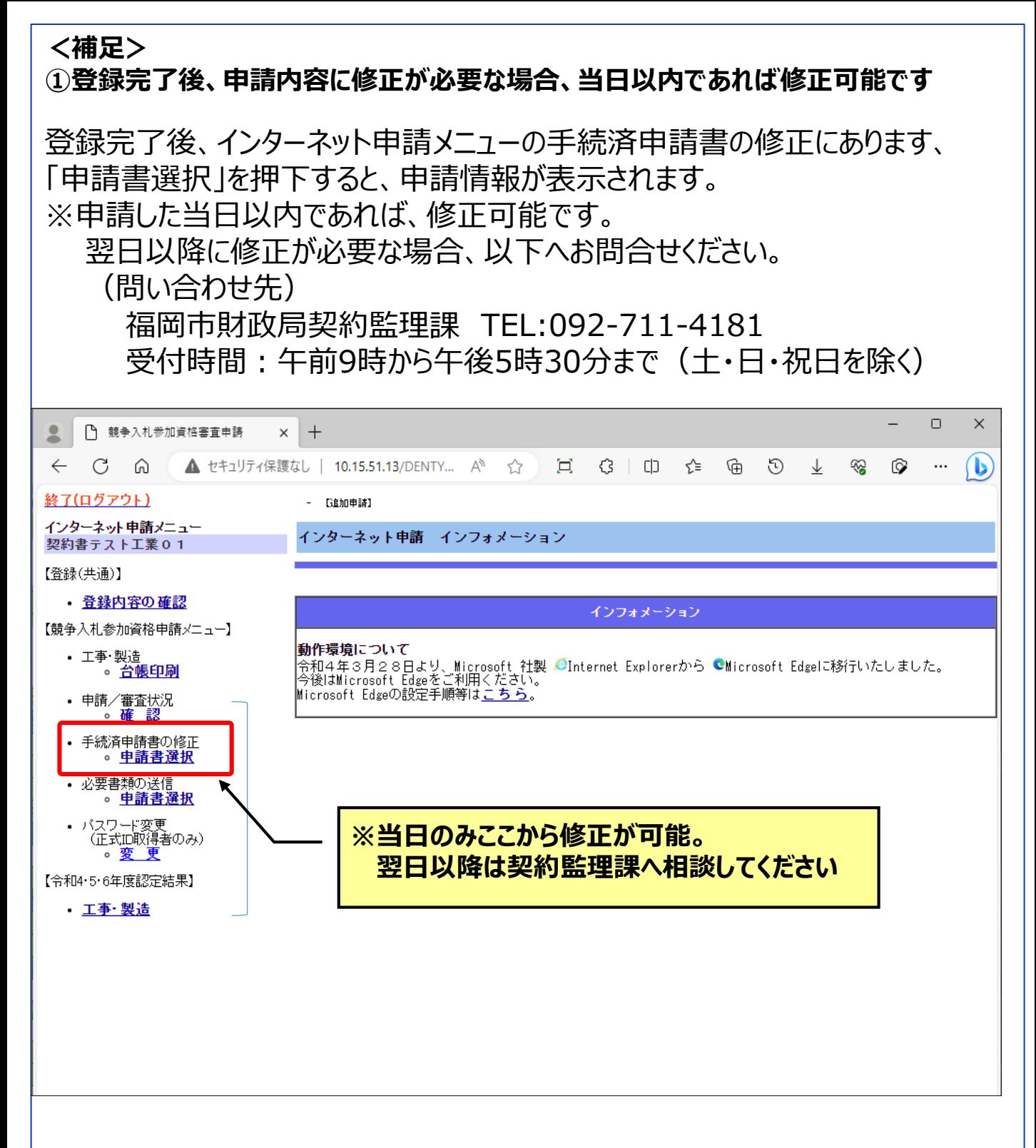

### **②その他の変更について**

印鑑変更、口座登録(変更)、技術者変更はインターネット申請の必要はあり ません。福岡市契約情報ホームページに掲載の様式をスマート申請を利用して データ提出してください。